# Making a Payment Online

### 1. Log into Webcat\*

\*Contact the IT Helpdesk for assistance with your log in, or if you have forgotten your password (603-862-4242)

## 2. Under the Billing tab, select View Your Account/Pay Bill

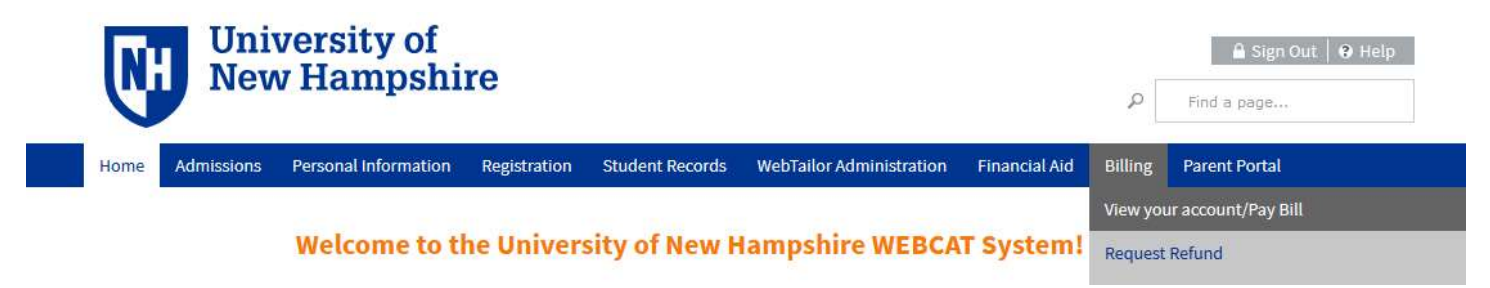

3. Click "Make One-time Payment to UNH/Setup Monthly Payment Plan"

Make One-time Payment to UNH / Setup Monthly Payment Plan

**Request Direct Deposit Refund to Student** 

- 4. On the left-hand side, choose "View/Pay Accounts"
- 5. Click "Make a Payment"

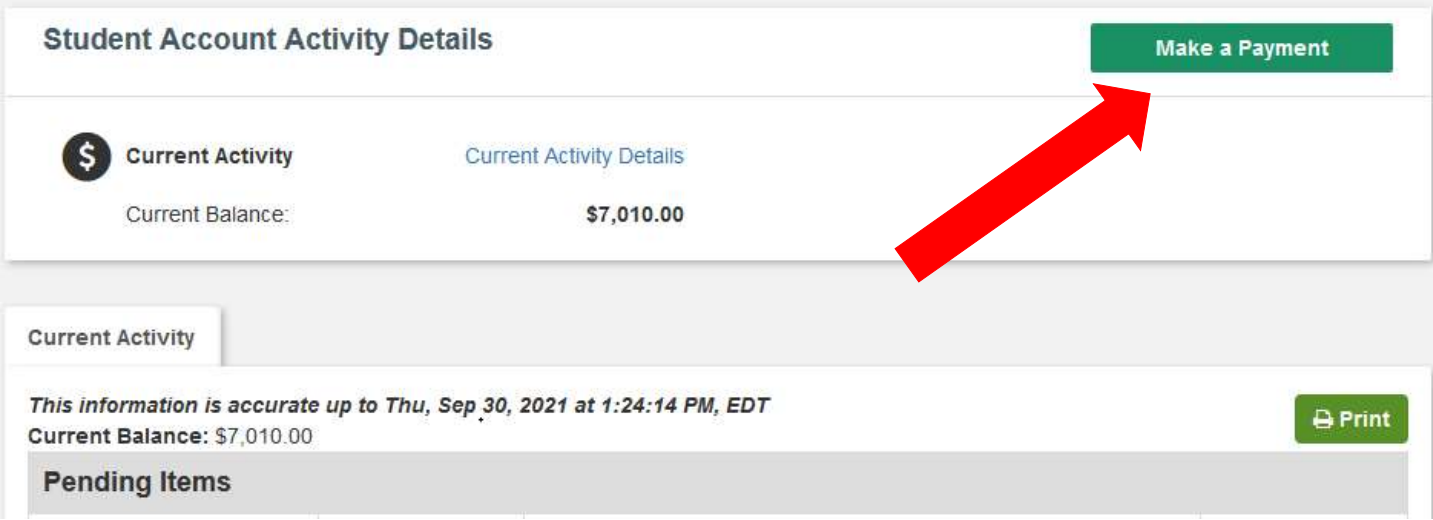

#### **Payment Amount**

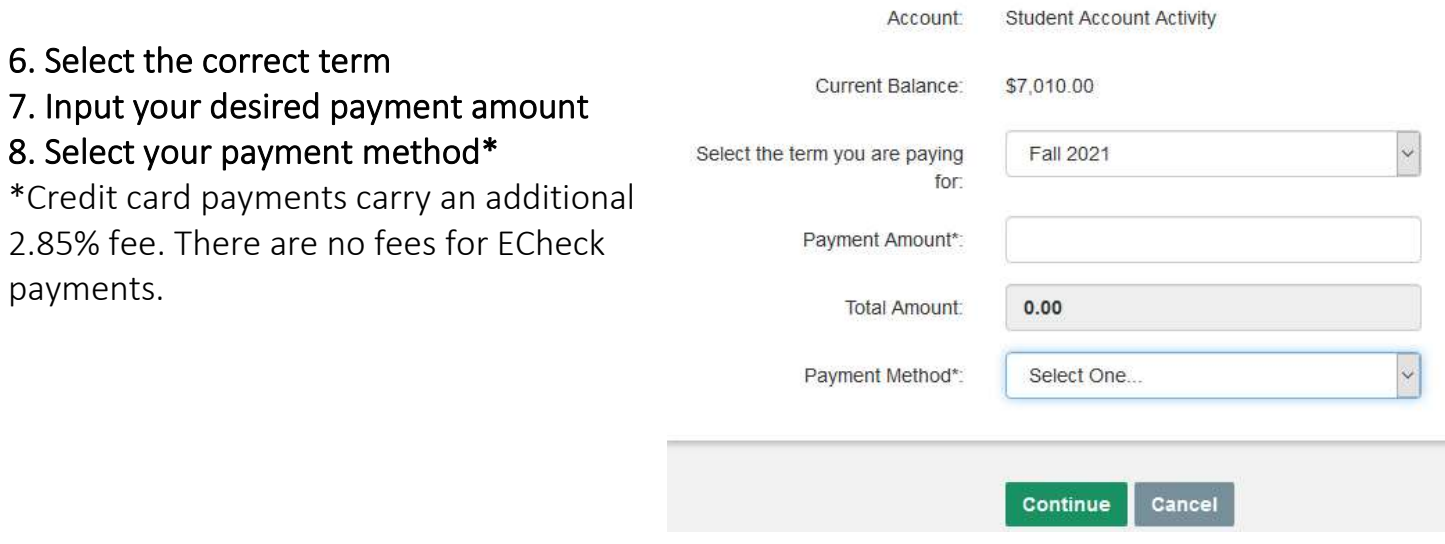

9. Input or confirm your payment information.

The email address will be used to send a copy of your receipt and confirmation number.

10. If this is the first time you are using a new payment method, you have the option to save it for future use.

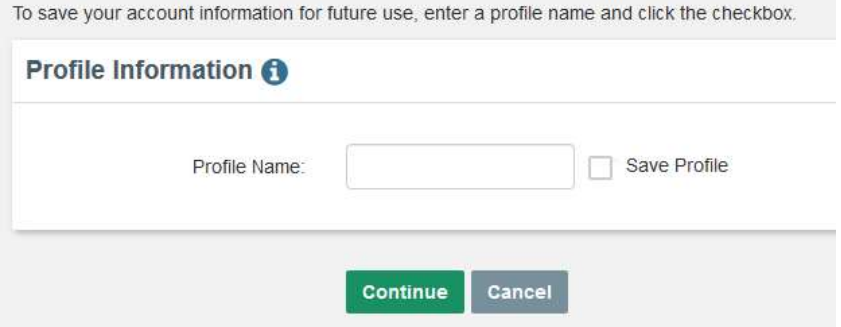

#### Important Notes:

- Payments made online will be visible on the student account immediately.
- ECheck payments may take a few days to be withdrawn from your bank account.
- Please call our office at 603-862-2230 or email student.accounts@unh.edu if you need assistance.